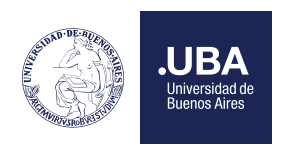

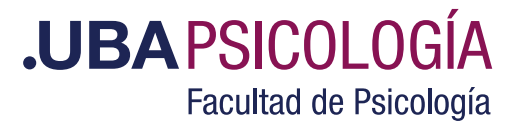

# Solicitud de cursada de materia por Cuarta Vez

### ¿Quiénes pueden pedir Cuarta Vez?

Los/ las estudiantes que se encuentren comprendidos/das en el artículo 2º de resolución (CD) 423/01

Tener en cuenta que debe adjuntar:

1. Solicitud escaneada del Formulario de Cuarta Vez **"Emitido por el Sistema Académico"** y firmada por el interesado/a.

#### ¿Cómo generar el Formulario de Solicitud de Excepción?

El alumno regular de la carrera, desde su perfil tiene la opción de ingresar haciendo clic en Formulario de *Inscripción Cuarta Vez* para imprimir la solicitud.

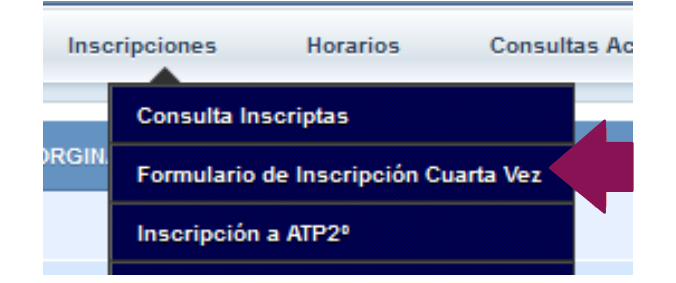

Una vez que ingresó a la opción debe seleccionar la carrera si tuviera más de una:

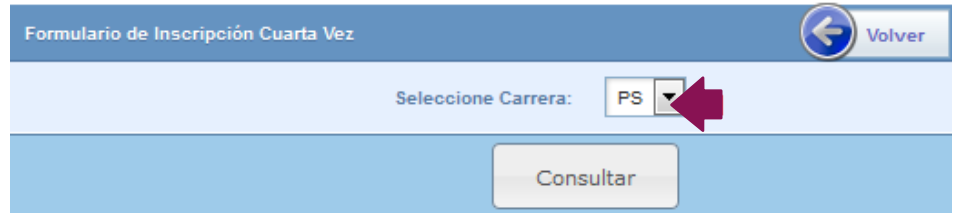

Luego de hacer clic en el botón de "Consultar", le muestra la siguiente pantalla:

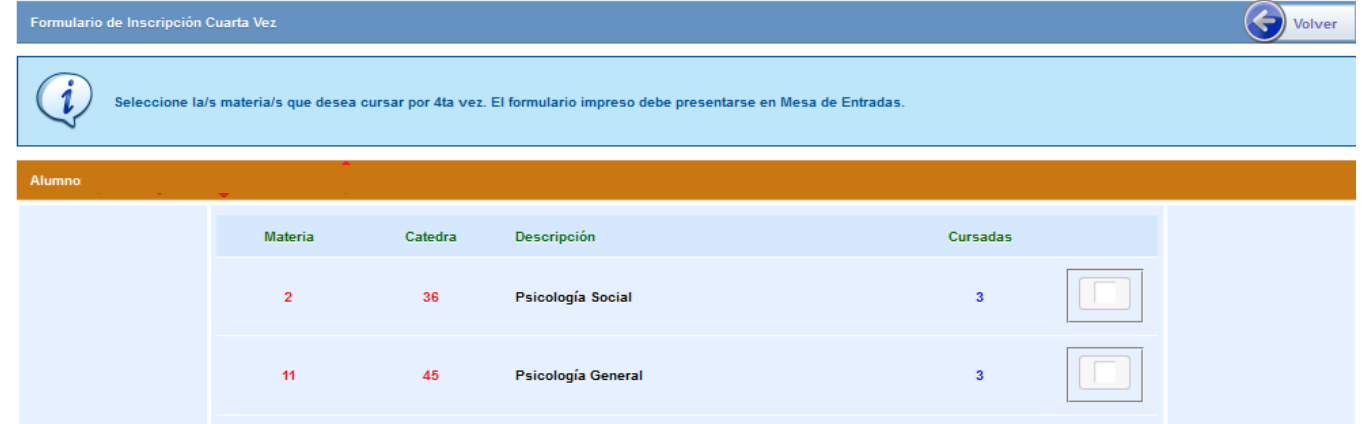

En esta pantalla muestra todas las materias que el alumno tendría en situación de solicitar cursar una 4º o más veces. Deberá tildar la o las materias que desea solicitar la excepción.

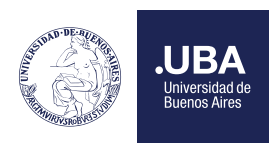

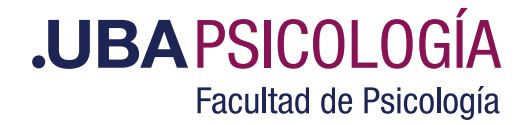

Luego de seleccionar la materia, en la pantalla aparecerá un cuadro de texto donde permite escribir los motivos de interrupción de la cursada.

Por último, deberá hacer clic en el botón *"Imprimir Formulario".*

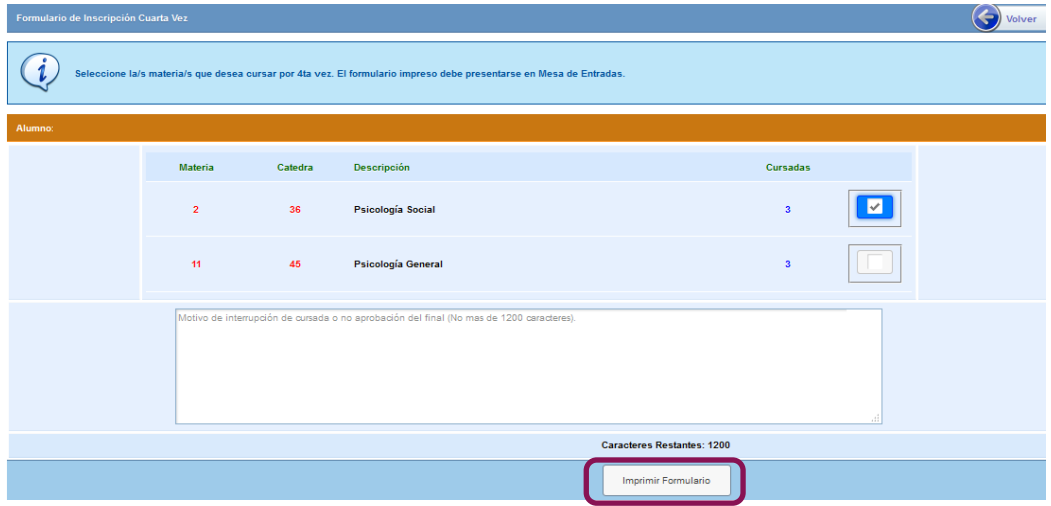

#### ¿Cómo solicitan Cuarta Vez los estudiantes de la Facultad por TAD?

- 1- Ingresar a Tad UBA https://tramitesadistancia.uba.ar/tramitesadistancia/tad-publico
- 2- Luego debe seleccionar "Universidad de Buenos Aires".

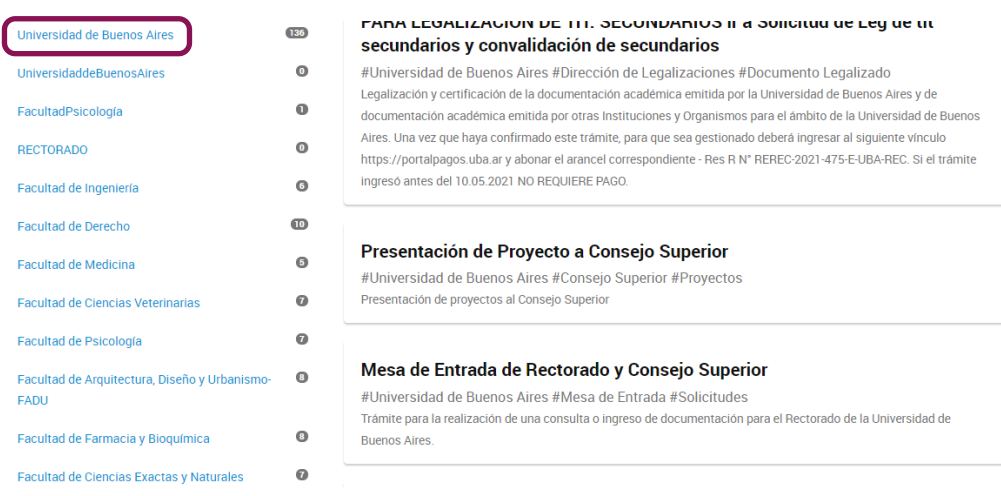

3- Luego seleccionar "Mesa de Entrada de la Facultad de Psicología" .–

Far Fai Fa  $\mathbf{r}$ Ear  $F<sub>0</sub>$ .<br>Fai i.<br>Car Ear Col **UN** Far

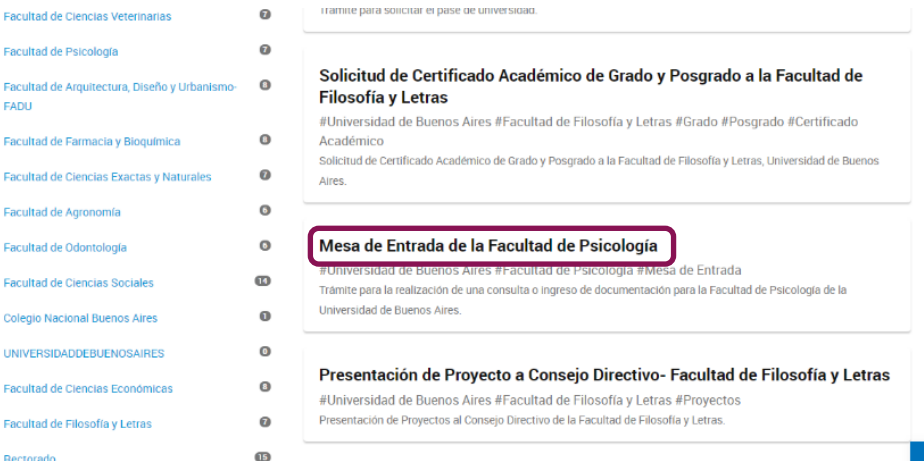

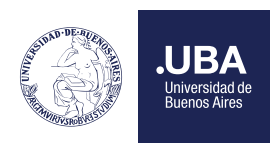

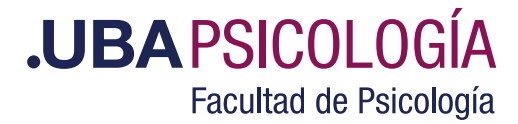

4- Deberá "Iniciar el trámite".-

# Mesa de Entrada de la Facultad de Psicología

#Universidad de Buenos Aires #Facultad de Psicología #Mesa de Entrada

Para realizar el trámite deberá realizar los siguientes 3 pasos:

- 1. Confirme sus datos: Verifique que los datos que vienen pre-cargados son correctos, en caso contrario por favor dirigirse a la sección "Mis Datos" para modificar los mismos.
- 2. Adjuntar los documentos y llenar los formularios: Adjunte la documentación solicitada para el trámite y los formularios asociados al mismo, en el caso que los hubiese. La documentación puede ser de carácter obligatorio o adicional.
- 3. Confirmar el trámite: Verifique nuevamente que los datos ingresados sean correctos.

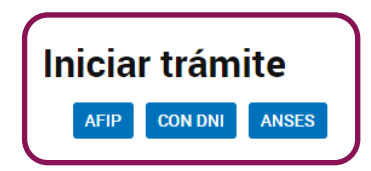

5- Luego completar los datos del trámite (colocar *"Cuarta Vez"*), adjuntar el Formulario emitido por el Sistema Académico. -

## Mesa de Entrada de la Facultad de Psicología

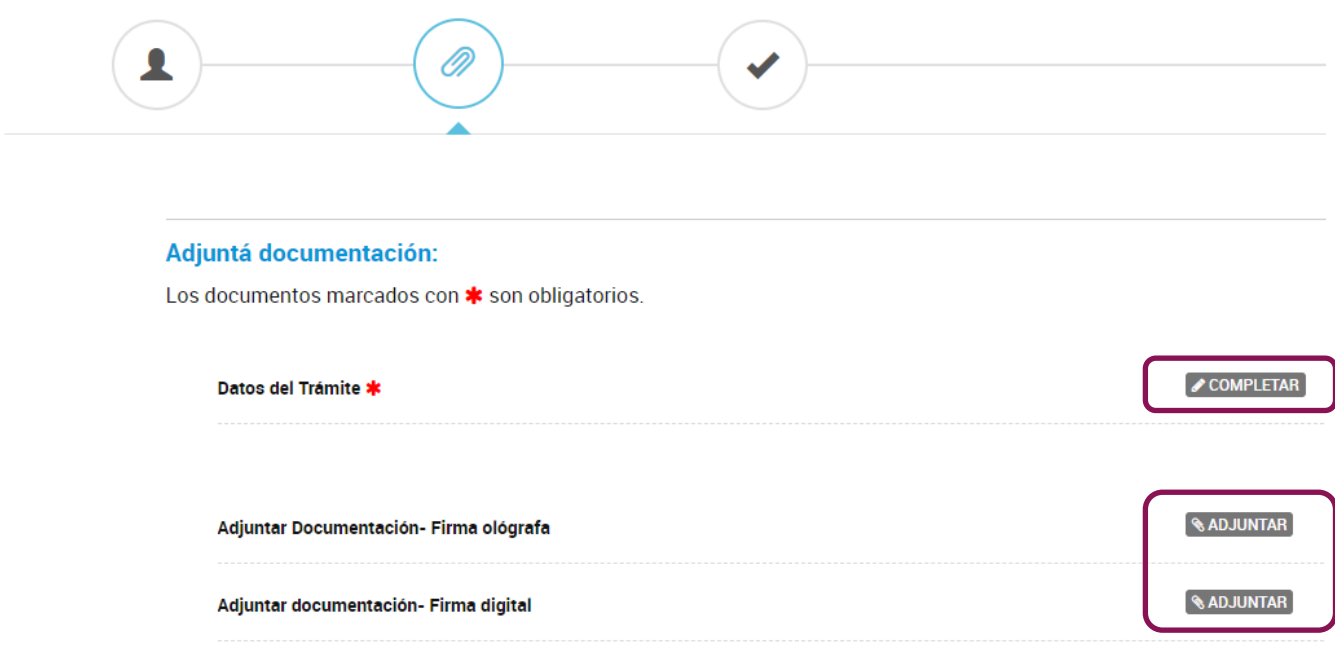

Ingresado el trámite, se le otorgará un número de expediente y una vez finalizada la evaluación se procederá a la carga, confección de la resolución correspondiente y su notificación.